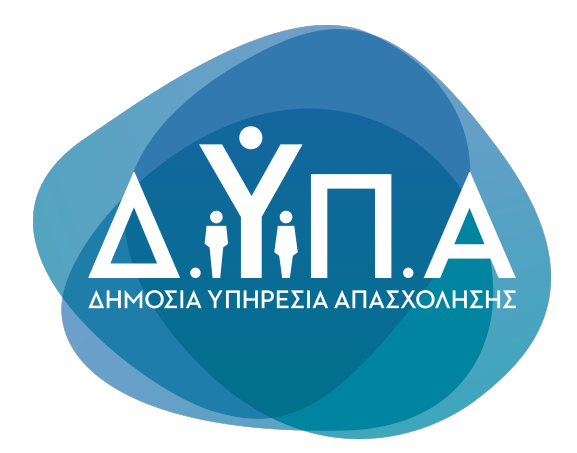

Εγχειρίδιο χρήσης της Ψηφιακής Υπηρεσίας

Αίτηση Υποψήφιου Μαθητή για Εισαγωγή στις Πειραματικές ΕΠΑ.Σ Μαθητείας Δ.ΥΠ.Α

# Περιεχόμενα *Αναζήτηση στον Οδηγό*

 $\lambda$ 

#### 1. ΓΕΝΙΚΕΣ ΑΡΧΕΣ [ΛΕΙΤΟΥΡΓΙΑΣ](#page-0-0)

#### 2. ΣΥΝΔΕΣΗ ΚΑΙ [ΑΥΘΕΝΤΙΚΟΠΟΙΗΣΗ](#page-1-0) ΣΤΗΝ ΨΗΦΙΑΚΗ ΥΠΗΡΕΣΙΑ

2.1. [Εισαγωγική](#page-2-0) Οθόνη

2.2. Επιλογή ρόλου [λειτουργίας](#page-3-0)

#### 3. [ΑΡΧΙΚΗ](#page-3-1) ΣΕΛΙΔΑ

#### 4. [ΚΑΤΑΧΩΡΗΣΗ](#page-5-0) ΝΕΑΣ ΑΙΤΗΣΗΣ

[ΒΗΜΑ](#page-5-1) 1

- [ΒΗΜΑ](#page-7-0) 2
- [ΒΗΜΑ](#page-7-1) 3
- [ΒΗΜΑ](#page-7-2) 4
- [ΒΗΜΑ](#page-8-0) 5
- [ΒΗΜΑ](#page-9-0) 6
- [ΒΗΜΑ](#page-11-0) 7
- [ΒΗΜΑ](#page-12-0) 8
- [ΒΗΜΑ](#page-13-0) 9

### <span id="page-0-0"></span>1. ΓΕΝΙΚΕΣ ΑΡΧΕΣ ΛΕΙΤΟΥΡΓΙΑΣ

Η μορφή της υπηρεσίας είναι σπονδυλωτή. Αποτελείται από συνεχόμενες οθόνες εννοιολογικά συνδεδεμένες. Η μετακίνηση ανάμεσα στις οθόνες γίνεται με τα κουμπιά:

#### Συνέχεια

για να μετακινηθείτε στην επόμενη οθόνη. Πριν μετακινηθείτε εκτελούνται όλοι οι λογικοί έλεγχοι της οθόνης και εμφανίζονται σε περίπτωση λάθους τα αντίστοιχα μηνύματα.

• Πίσω

Για να μετακινηθείτε στην

προηγούμενη

#### οθόνη.

• Το συγκεκριμένο πεδίο είναι προαιρετικό.

Η πλειοψηφία των πεδίων της Ψηφιακής Υπηρεσίας είναι υποχρεωτικά. Στη περίπτωση

Σε διάφορα σημεία της αίτησης απαιτείται η επισύναψη αποδεικτικών στοιχείων. Ο μορφότυπος των αρχείων δεν είναι συγκεκριμένος, υπάρχει όμως όριο ως προς το μέγεθος των αρχείων (5Mb). Για να γίνει η επισύναψη του αποδεικτικού στοιχείου, πρέπει να πατήσετε στο κουμπί

#### Αναζήτηση εγγράφου

για να ανοίξει το παράθυρο διαλόγου αναζήτησης του κατάλληλου εγγράφου. Συνιστάται η ονομασία του εγγράφου να είναι σχετική με το περιεχόμενο του.

Στα πεδία της Ψηφιακής Αίτησης που υποστηρίζονται από λίστες, επιλέγετε από τα δεδομένα της λίστας, πατώντας το δεξί βελάκι ή πληκτρολογείτε τα πρώτα γράμματα της εγγραφής που σας ενδιαφέρει για να μειωθούν οι διαθέσιμες επιλογές σας.

Χώρα Γέννησης

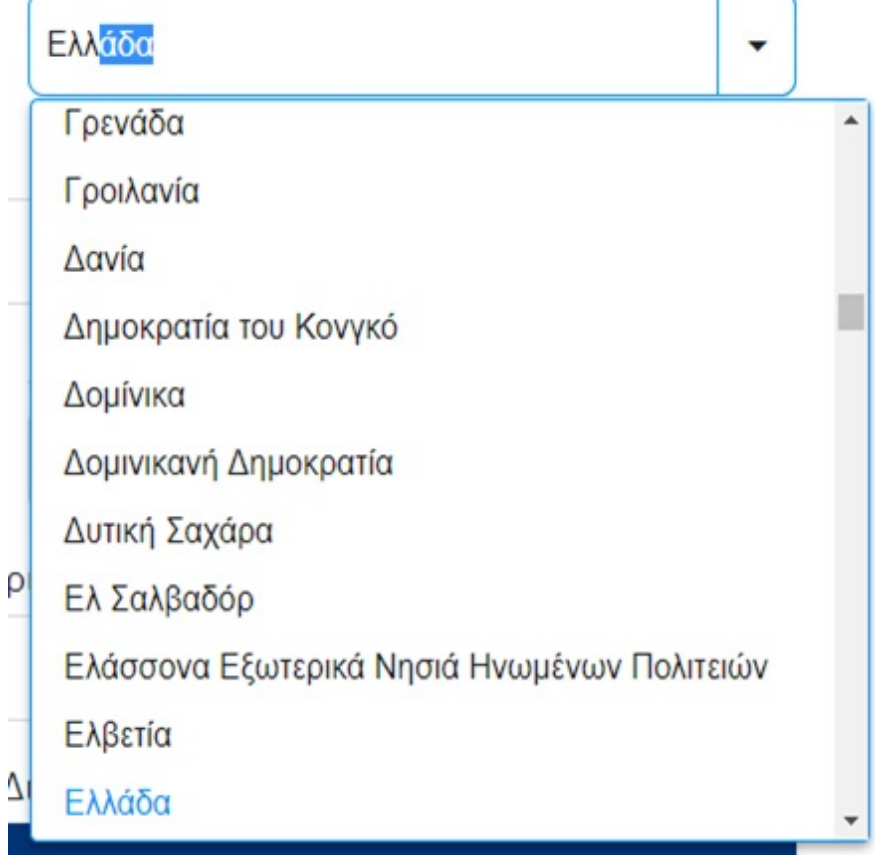

### <span id="page-1-0"></span>2. ΣΥΝΔΕΣΗ ΚΑΙ ΑΥΘΕΝΤΙΚΟΠΟΙΗΣΗ ΣΤΗΝ ΨΗΦΙΑΚΗ ΥΠΗΡΕΣΙΑ

Για την είσοδό σας στην Ψηφιακή Υπηρεσία, θα πρέπει να καταχωρήσετε τους προσωπικούς σας κωδικούς taxisnet, επιλέγοντας το πεδίο "Επιλέξτε ΓΓΠΣΔΔ".

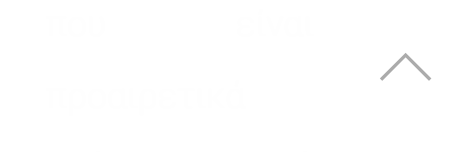

υπάρχει σχετική ένδειξη.

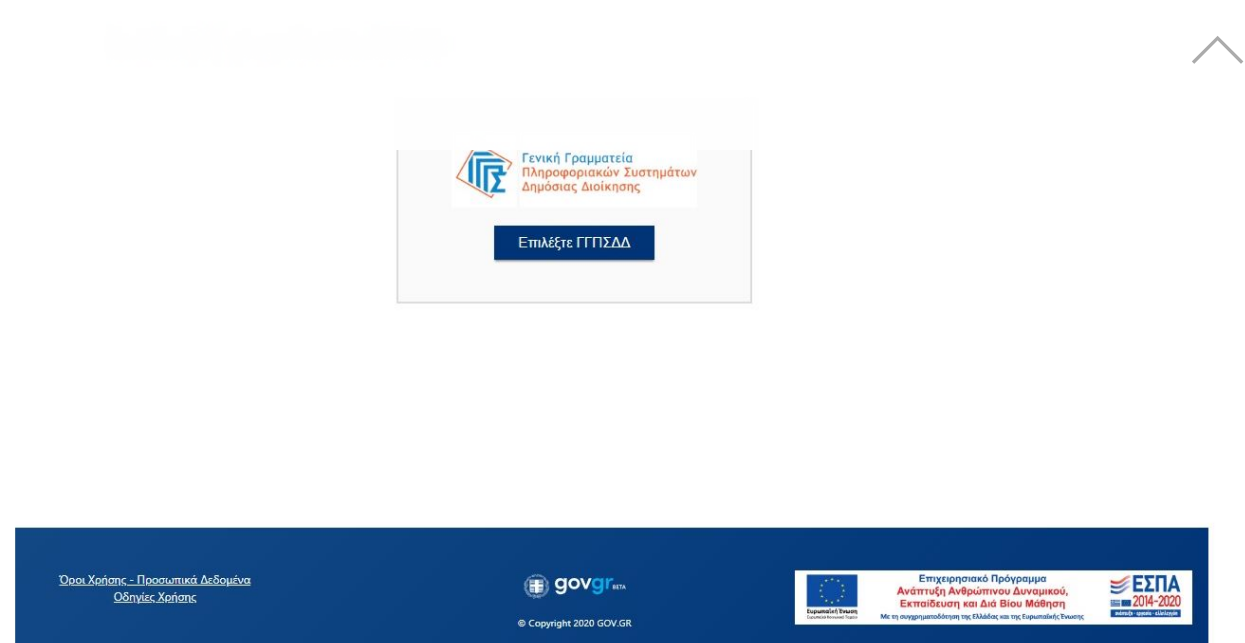

### <span id="page-2-0"></span>Εισαγωγική Οθόνη της Ψηφιακής Υπηρεσίας «ΑΙΤΗΣΗ ΥΠΟΨΗΦΙΟΥ ΓΙΑ ΕΙΣΑΓΩΓΗ ΣΤΙΣ ΕΠΑ.Σ ΜΑΘΗΤΕΙΑΣ»

#### Α) Στην Ενιαία Ψηφιακή Πύλη Gov.gr

Από την αρχική σελίδα του gov.gr πλοηγηθείτε Αρχική -> Εκπαίδευση και επιλέξτε την υποκατηγορία Σχολική Ζωή. Στη συνέχεια επιλέξτε την υπηρεσία "Εγγραφή σε Επαγγελματική Σχολή (ΕΠΑΣ) της ΔΥΠΑ".

ή

B) Απευθείας στον σύνδεσμο epas.employment.gov.gr/oaedstudent.

Ο σύνδεσμος σας μεταφέρει στην εισαγωγική σελίδα της υπηρεσίας, για να πραγματοποιηθεί σύνδεση στην ψηφιακή υπηρεσία.

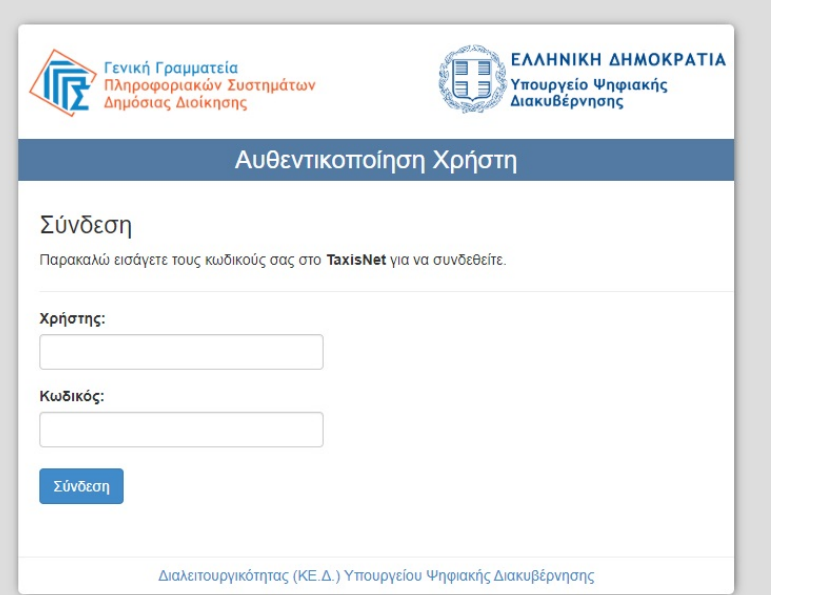

Αφού συμπληρώσετε τους κωδικούς σας, πατάτε την επιλογή "Σύνδεση"

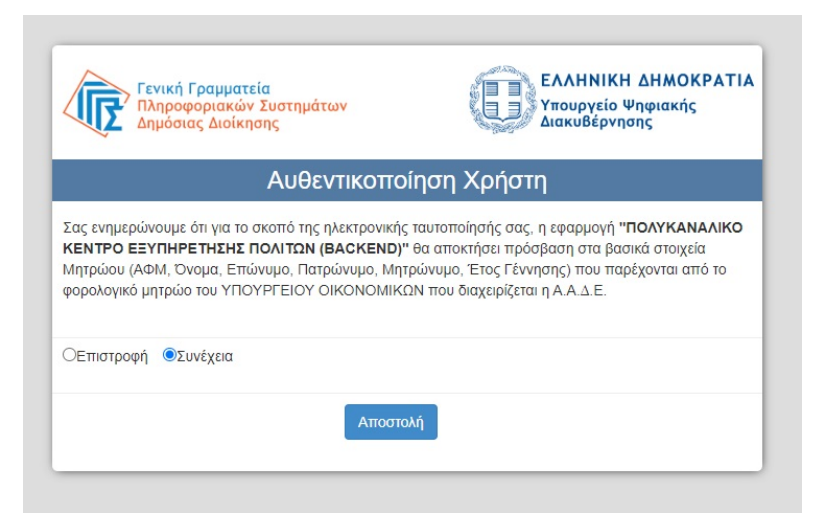

και στην συνέχεια πατάτε το "Αποστολή".

#### <span id="page-3-0"></span>Επιλογή ρόλου λειτουργίας της Ψηφιακής Αίτησης

Για να υποβάλλετε αίτηση στις Π.ΕΠΑ.Σ. απαιτείται να είστε ενήλικας άνω των 18 ετών.

### Ποιος υποβάλει την αίτηση;

Είστε υποψήφιος/α μαθητής/τρια άνω των 18 ετών;

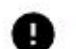

Για να υποβάλλετε αίτηση στις Π.ΕΠΑ.Σ. απαιτείται να είστε ενήλικας άνω των 18 ετών.

Είστε 18 ετών και άνω (ημερολογιακά);

**NAI** 

Συνέχεια

### <span id="page-3-1"></span>3. ΑΡΧΙΚΗ ΣΕΛΙΔΑ

Στην Αρχική Σελίδα μπορείτε να:

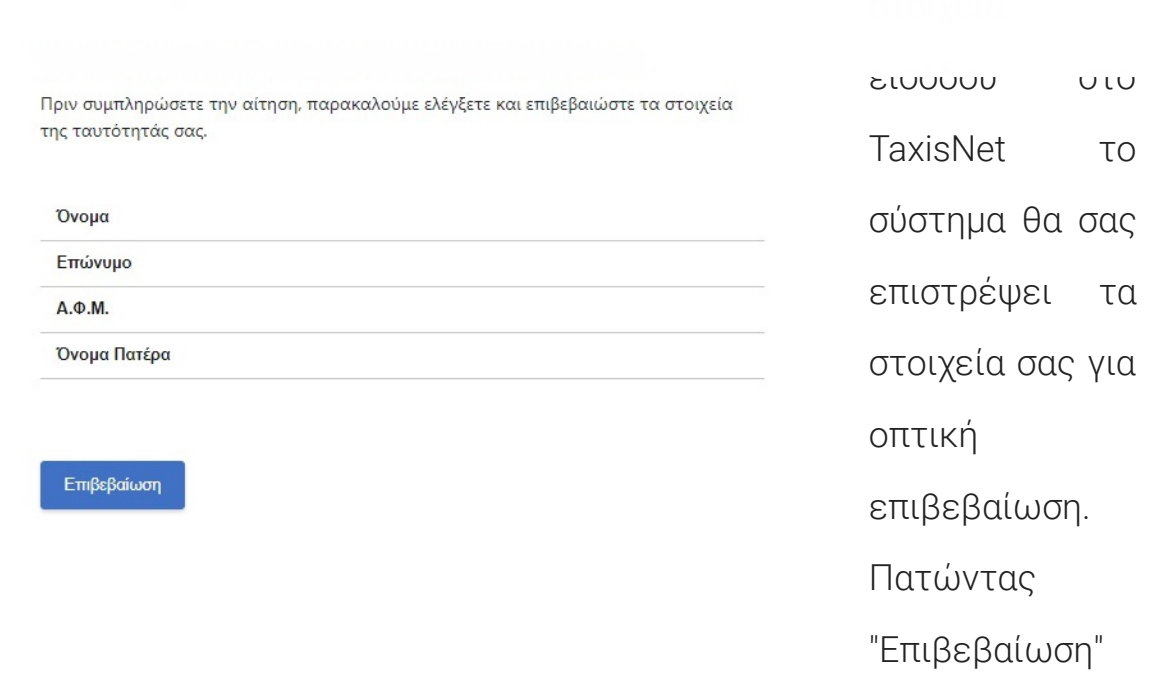

• ενημερωθείτε για την περίοδο υποβολής της αίτησης

μεταφέρεστε

٠

 $\lambda$ 

#### στην Εφαρμογή.

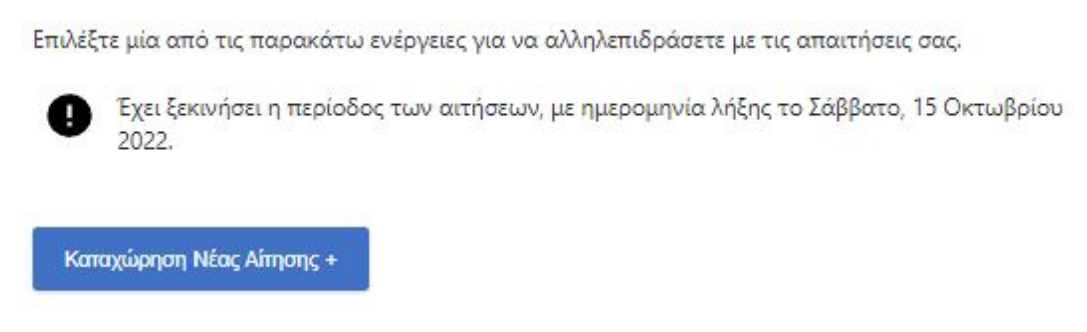

### Οι αιτήσεις μου

• Να δείτε την ιστορικότητα και το status των αιτήσεων που έχετε υποβάλλει.

Εάν μια αίτηση δεν είναι οριστικά αποθηκευμένη, μπορείτε πατώντας το πλήκτρο "Επεξεργασία" να επεξεργαστείτε τα στοιχεία της αίτησης.

### Επεξεργασία

Πατώντας το πλήκτρο "Διαγραφή" μπορείτε να διαγράψετε μια προσωρινά αποθηκευμένη αίτηση.

### Διαγραφή

Πατώντας το πλήκτρο "Ακύρωση" μπορείτε να διαγράψετε μια οριστικοποιηένη αίτηση.

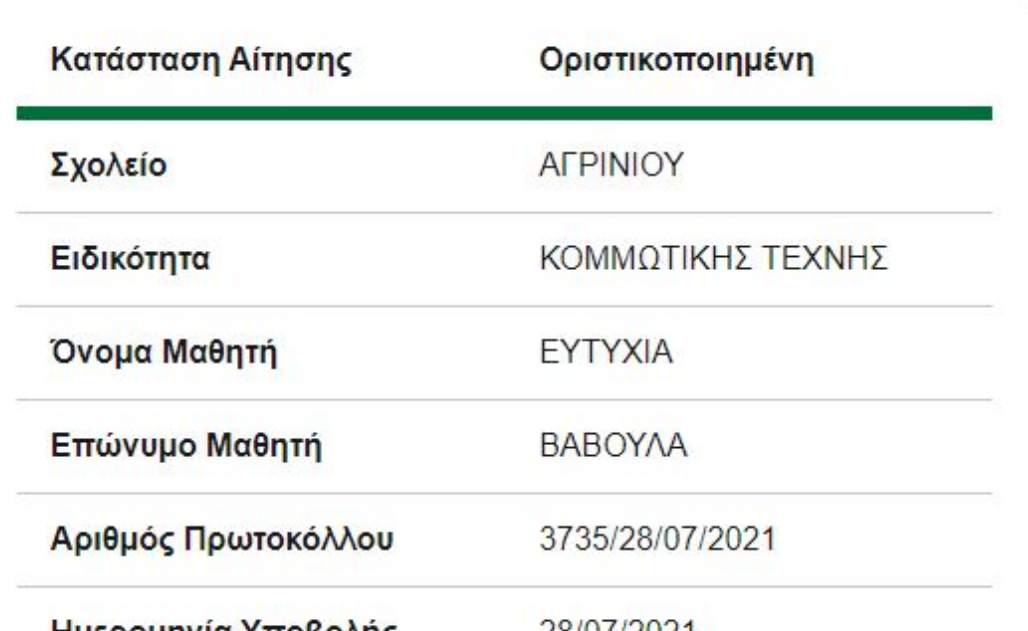

 $\lambda$ 

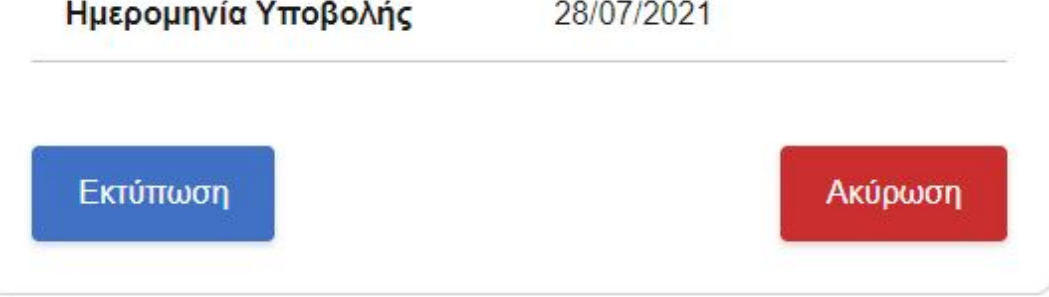

Και στις δύο αυτές περιπτώσεις, της Διαγραφής και της Ακύρωσης, θα σας εμφανιστεί ένα μήνυμα επιβεβαίωσης. Επιλέξτε "Ναι" για να ολοκληρώσετε την ενέργεια.

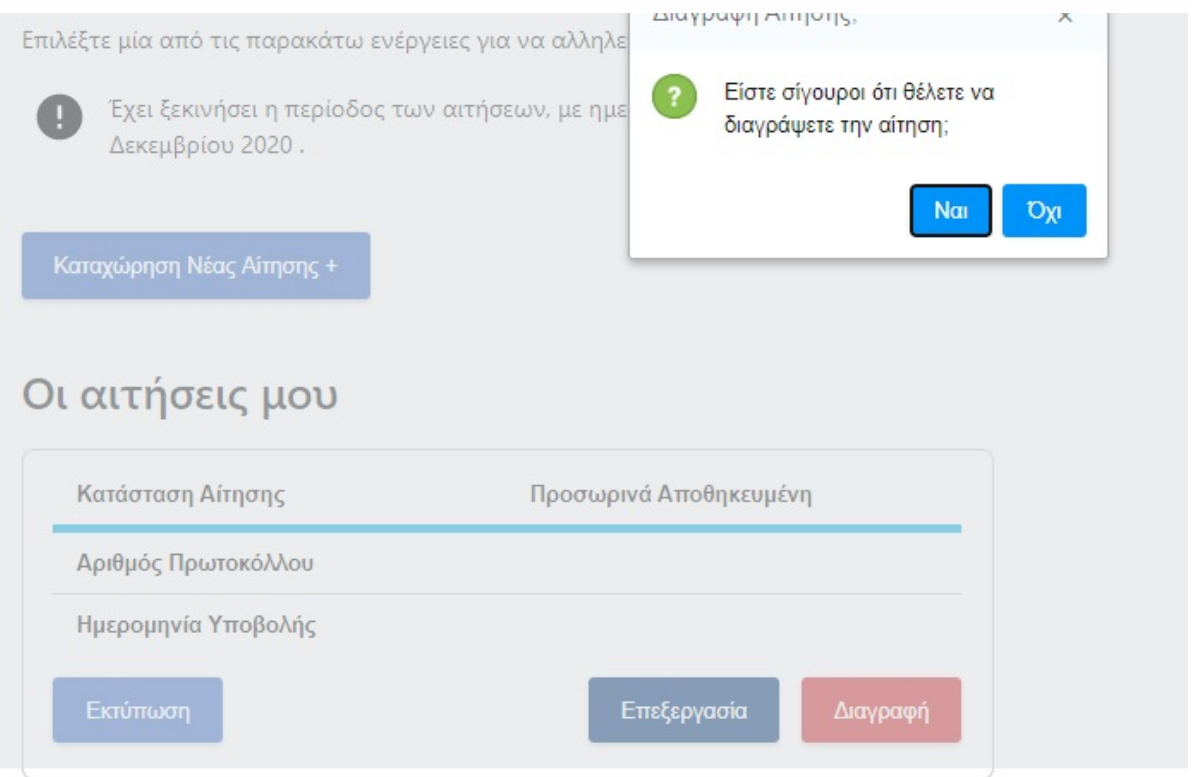

 $\lambda$ 

• Να υποβάλετε νέα αίτηση πατώντας το πλήκτρο

#### Καταχώρηση Νέας Αίτησης +

Στις ακυρωμένες αιτήσεις, η μόνη δυνατότητα που έχετε είναι να προχωρήσετε στην εκτύπωσή της.

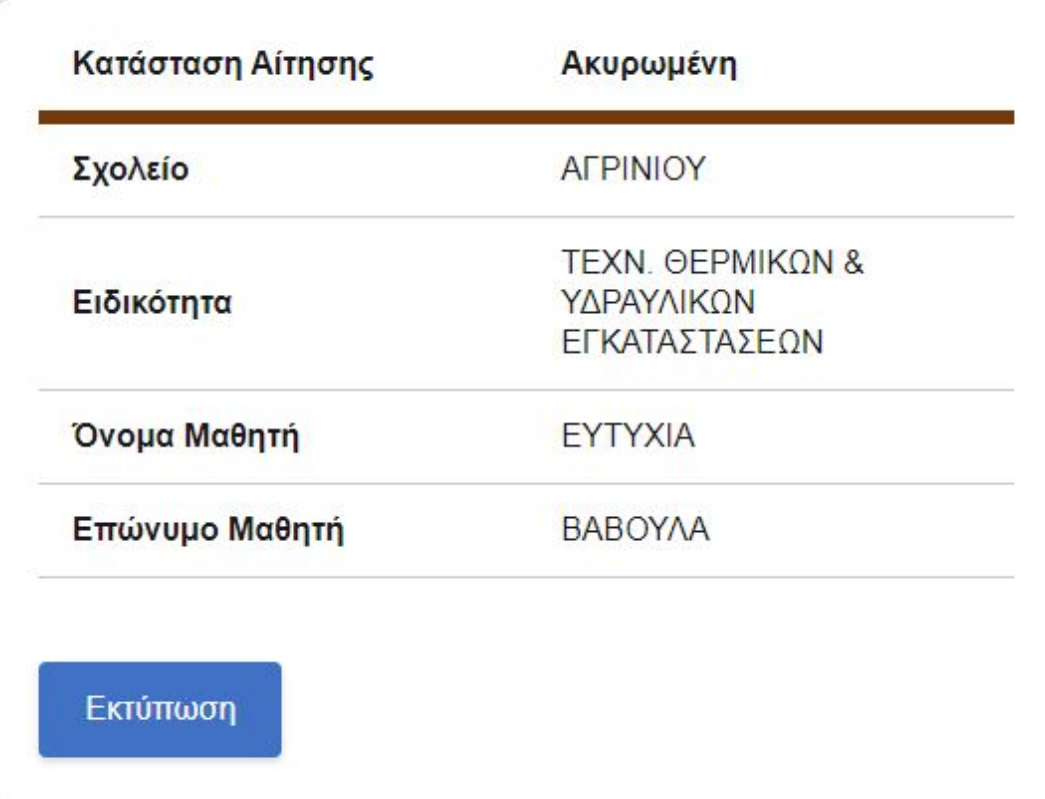

### <span id="page-5-0"></span>4. ΚΑΤΑΧΩΡΗΣΗ ΝΕΑΣ ΑΙΤΗΣΗΣ

Για την καταχώρηση νέας αίτηση θα πρέπει από την Αρχική Σελίδα να πατήσετε την σχετική επιλογή. Στην συνέχεια θα χρειαστεί να ακολουθήσετε 9 βήματα, όπως περιγράφονται παρακάτω.

<span id="page-5-1"></span>ΒΗΜΑ 1

Όλα τα πεδία θα πρέπει να είναι συμπληρωμένα με ΚΕΦΑΛΑΙΑ ΕΛΛΗΝΙΚΑ.

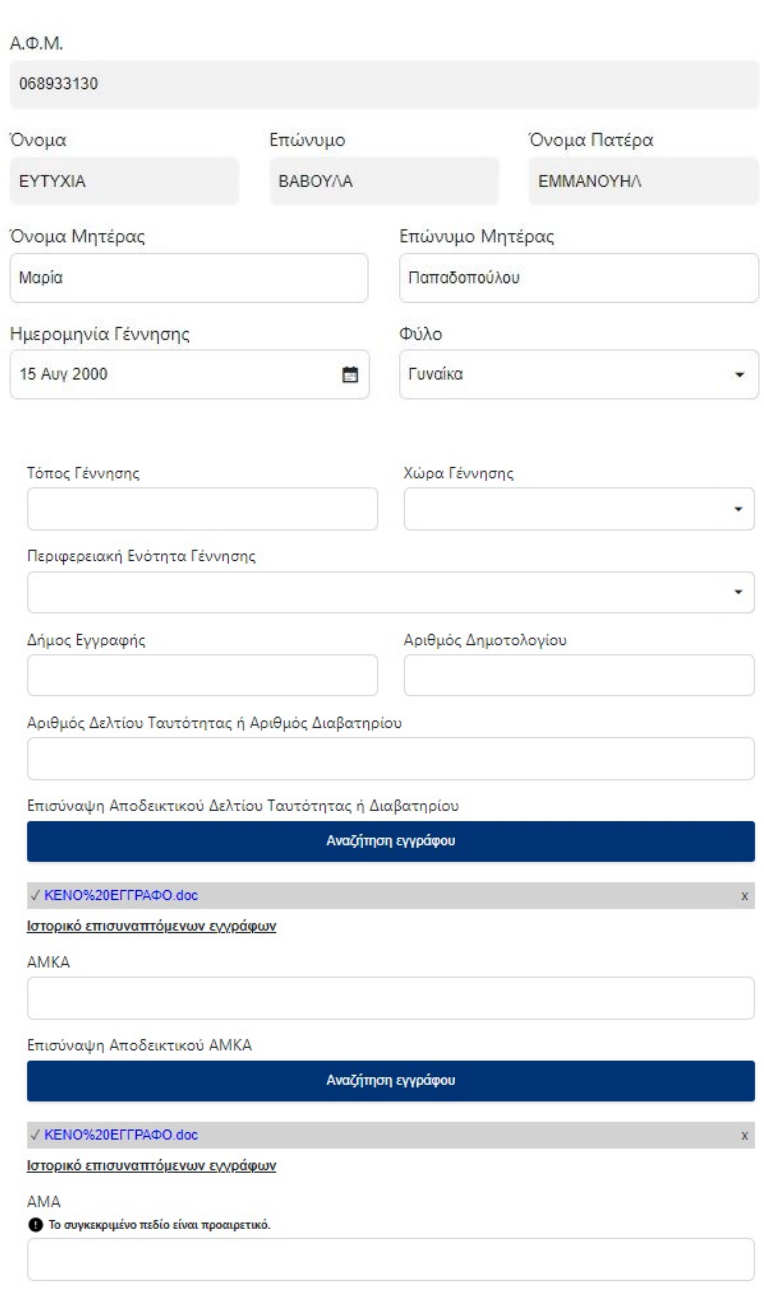

Συνέχεια

• Της ηλικίας του υποψήφιου μαθητή για εγγραφή στις ΕΠΑ.Σ της ΔΥΠΑ. Σημειώνεται ότι ο υποψήφιος μαθητής θα πρέπει να είναι μεταξύ των 18 και 23 ετών.

Τα πεδία:• Χώρα Γέννησης και• Περιφερειακή Ενότητα Γέννησης

υποστηρίζονται από λίστες.

Το πεδίο Περιφερειακή Ενότητα Γέννησης εμφανίζεται μόνο αν η Χώρα Γέννησης είναι η Ελλάδα.

καταχωρείτε τα προσωπικά στοιχεία του υποψηφίου μαθητή. Εάν ο ρόλος με τον οποίο έχετε εισέλθει είναι «Ως υποψήφια μαθήτρια/ υποψήφιος μαθητής», τότε τα πεδία:

 $\lambda$ 

- Επώνυμο
- Ονομα
- Πατρώνυμο και
- ΑΦΜ

ενημερώνονται με τις τιμές που έχει επιστρέψει το TaxisNet. Τα πεδία αυτά δεν μπορούν να τροποποιηθούν.

Το πεδίο Ημερομηνία Γέννησης θα

χρησιμοποιηθεί

για τον έλεγχο:

<span id="page-7-0"></span>

#### και επιλεγετε το Συνεχεια.

#### ΒΗΜΑ 2

Στην σελίδα αυτή καταχωρούνται τα στοιχεία επικοινωνίας του υποψήφιου μαθητή.

Βήμα 2 από 9

### Στοιχεία Επικοινωνίας

Ελέγξτε τα παρακάτω στοιχεία επικοινωνίας και εφόσον χρειάζεται μπορείτε να τα διορθώσετε.

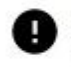

Συμπληρώστε τον προσωπικό σας αριθμό κινητού τηλεφώνου. Ο αριθμός αυτός, καθώς και τα υπόλοιπα στοιχεία που θα συμπληρώσετε, θα συμπεριληφθούν στο τελικό έγγραφο.

Αριθμός Τηλεφώνου

Αριθμός Κινητού Τηλεφώνου

E-mail

Συνέχεια

#### <span id="page-7-1"></span>ΒΗΜΑ 3

Στην σελίδα αυτή καταχωρούνται τα στοιχεία Μόνιμης κατοικίας του μαθητή.

Η Περιφερειακή Ενότητα παίρνει τιμές από λίστα.

Βήμα 3 από 9

### Στοιχεία Μόνιμης Κατοικίας

Ελέγξτε τα παρακάτω στοιχεία της διεύθυνσης μόνιμης κατοικίας και εφόσον χρειάζεται μπορείτε να τα διορθώσετε.

Περιφερειακή Ενότητα ΑΙΤΩΛΟΑΚΑΡΝΑΝΙΑΣ ۰ Οδός Αριθμός

 $\lambda$ 

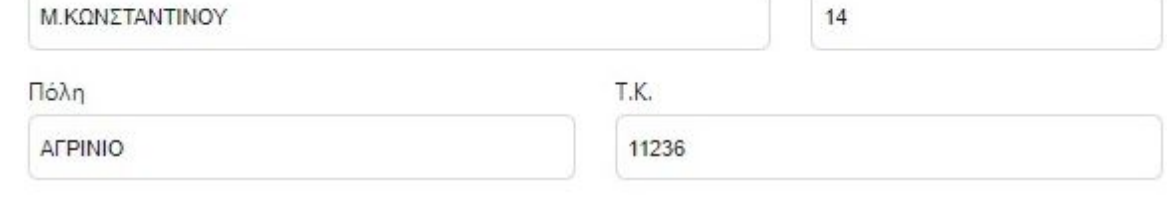

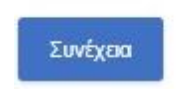

<span id="page-7-2"></span>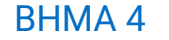

υποχρεωτική. Οι Π.ΕΠΑ.Σ και οι Ειδικότητες υποστηρίζονται από λίστες επιλογής.  $\lambda$ 

### Επιλογή Σχολείου και Ειδικότητας

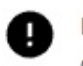

Επιλέξτε το σχολείο και την ειδικότητα με την οποία επιθυμείτε να υποβάλετε την αίτηση. Μόνο η πρώτη επιλογή είναι υποχρεωτική.

### 1η Επιλογή

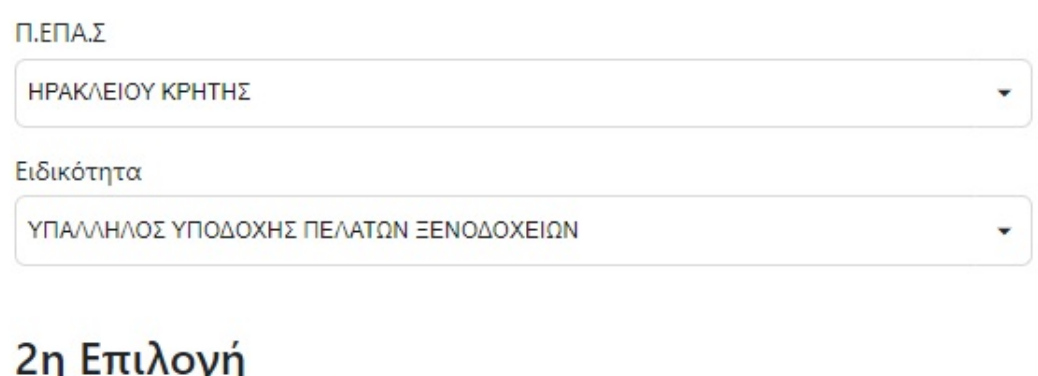

#### TЧ **A** H 2η επιλογή είναι προαιρετική.

 $\Pi$ .E $\Pi$ A. $\Sigma$ ΗΡΑΚΛΕΙΟΥ ΚΡΗΤΗΣ Ειδικότητα

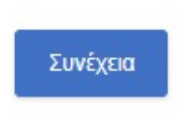

#### <span id="page-8-0"></span>ΒΗΜΑ 5

Στην οθόνη αυτή καταχωρίζεται ο τίτλος σπουδών με τον οποίο αιτείται να εγγραφεί ο μαθητής καθως και η πιστοποίηση ξένης γλώσσας. Οι επιλογές για τίτλο σπουδών είναι οι εξής (υποστηρίζονται από λίστα τιμών):

i. Αποδεικτικό Α΄ΛΥΚΕΙΟΥ (ΓΕΛ – ΕΠΑ.Λ)

ii. ΑΠΟΛΥΤΗΡΙΟ ΓΕΛ

iii. ΑΠΟΛΥΤΗΡΙΟ ΕΠΑ.Λ

iv. ΠΤΥΧΙΟ ΕΠΑ.Λ

Για την επιλογή αυτή υπάρχει πεδίο κειμένου για την Ειδικότητα.

v. ΠΤΥΧΙΟ ΕΠΑ.Σ

Για την επιλογή αυτή υπάρχει πεδίο λίστας τιμών για την Ειδικότητα.

vi. Άλλος ΤΙΤΛΟΣ ΙΣΟΤΙΜΟΣ ΤΟΥΛΑΧΙΣΤΟΝ ΑΠΟΛΥΤΗΡΙΟΥ ΓΥΜΝΑΣΙΟΥ

Για την επιλογή αυτή υπάρχει επιπλέον πεδίο «Περιγραφή Τίτλου Σπουδών»

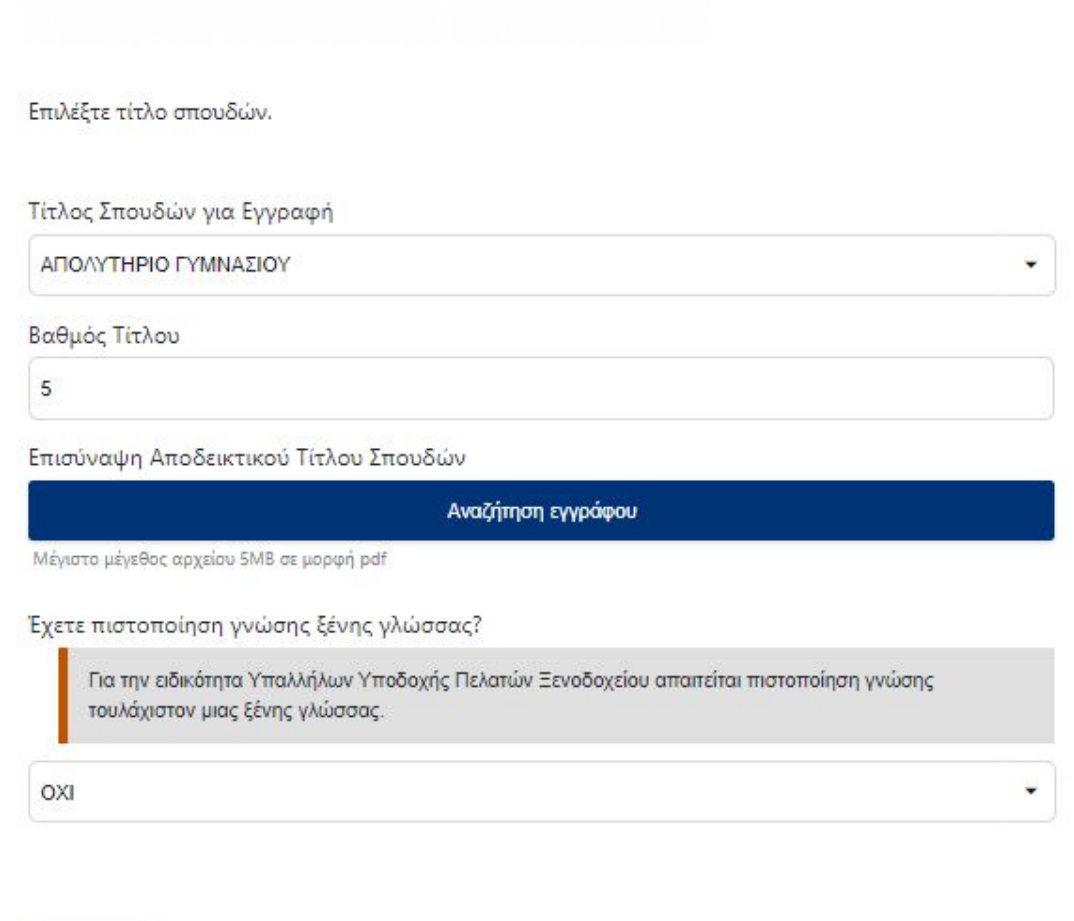

 $\lambda$ 

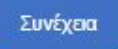

Για την ειδικότητα Υπαλλήλων Υποδοχής Πελατών Ξενοδοχείου απαιτείται πιστοποίηση γνώσης τουλάχιστον μιας ξένης γλώσσας. Για την πιστοποίηση Ξένης Γλώσσας, απαιτείται πρώτα:

α. η επιλογή της ξένης γλώσσας (τιμή από πίνακα με δυνατές τιμές ΑΓΓΛΙΚΑ, ΓΑΛΛΙΚΑ, ΓΕΡΜΑΝΙΚΑ)

β. το επίπεδο της γλωσομάθειας (Αριστη Γνώση, Πολύ Καλή Γνώση και Καλή Γνώση και

γ. το Πιστοποιητικό Γλωσσομάθειας (από πίνακα Τιμών))

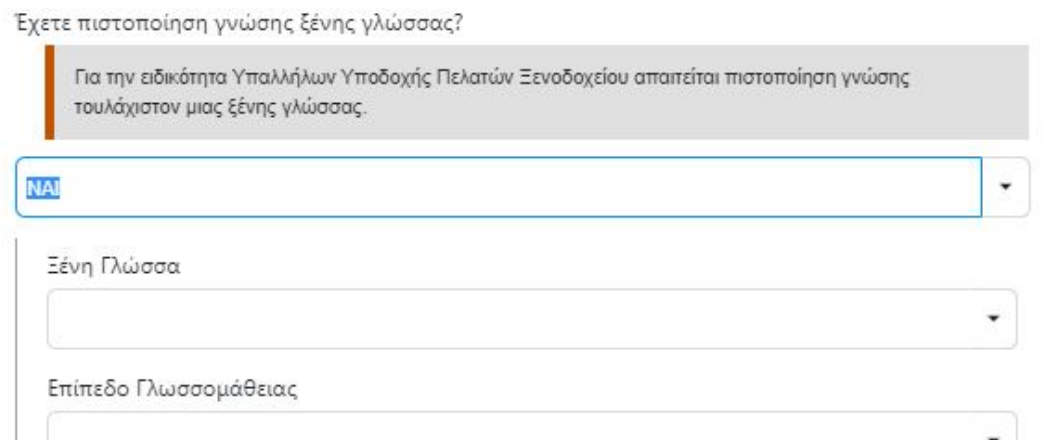

Πιστοποιητικό Γλωσσομάθειας

Επισύναψη Πιστοποιητικού

Αναζήτηση εγγράφου Μέγιστο μέγεθος αρχείου SMB σε μορφή pdf

×

٠

Συνέχεια

<span id="page-9-0"></span>ΒΗΜΑ 6

 $\lambda$ Βήμα 6 από 9 2ος Τίτλος Σπουδών

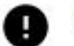

Επιλέξτε 2ο τίτλο σπουδών, σε περίπτωση που έχετε έναν.

Έχετε 2ο Τίτλο Σπουδών Επαγγελματικής Εκπαίδευσης/Κατάρτισης? OXI  $\overline{\phantom{a}}$ 

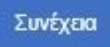

Αν ο υποψήφιος μαθητής επιλέξει ότι διαθέτει ΕΠΑ.Σ, θα κληθεί να επιλέξει από λίστες τιμών την ΕΠΑ.Σ και την Ειδικότητα του πτυχίου του, και μετά να επισυνάψει ψηφιακό αντίγραφο του τίτλου σπουδών.

٠

۰

### 2ος Τίτλος Σπουδών

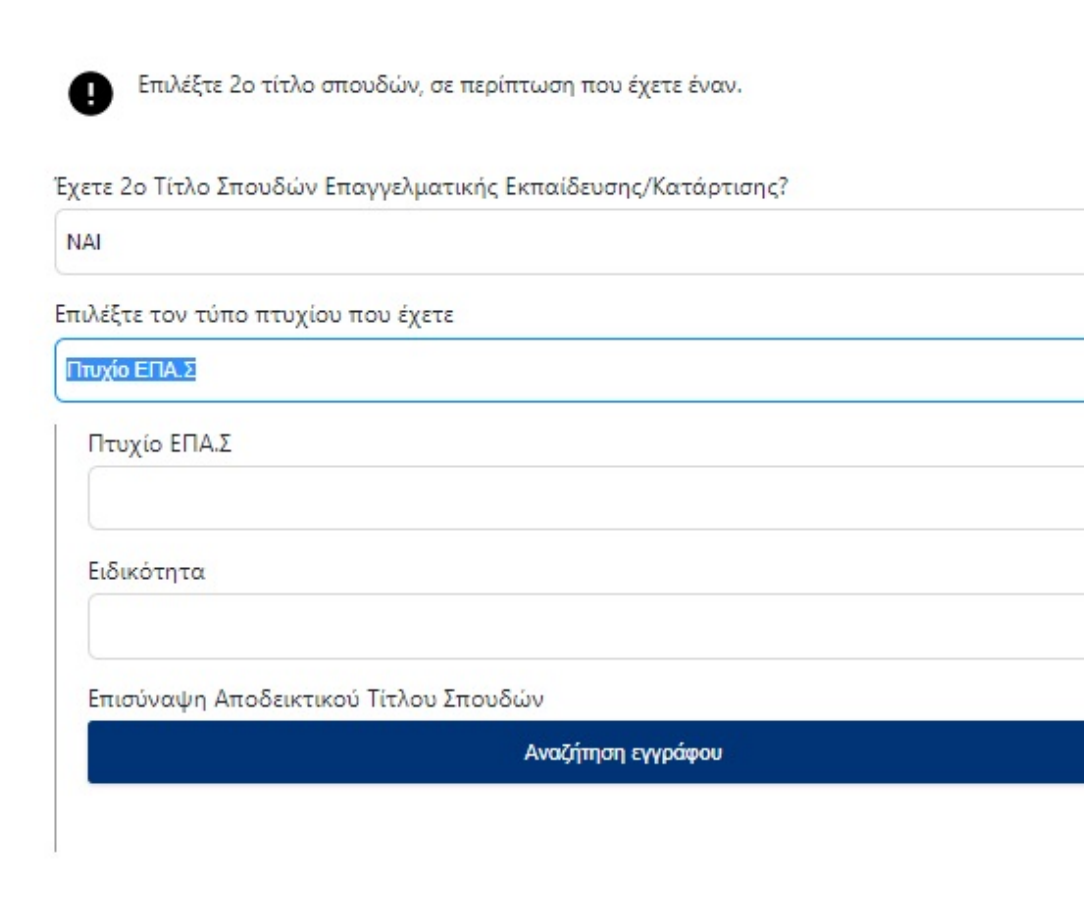

Συνέχεια

Αν ο υποψήφιος μαθητής επιλέξει ότι διαθέτει ΕΠΑ.Λ, θα κληθεί να

καταχωρήσει σε πεδία κειμένου την Ειδικότητα του πτυχίου του, και μετά να

επισυνάψει ψηφιακό αντίγραφο του τίτλου σπουδών.

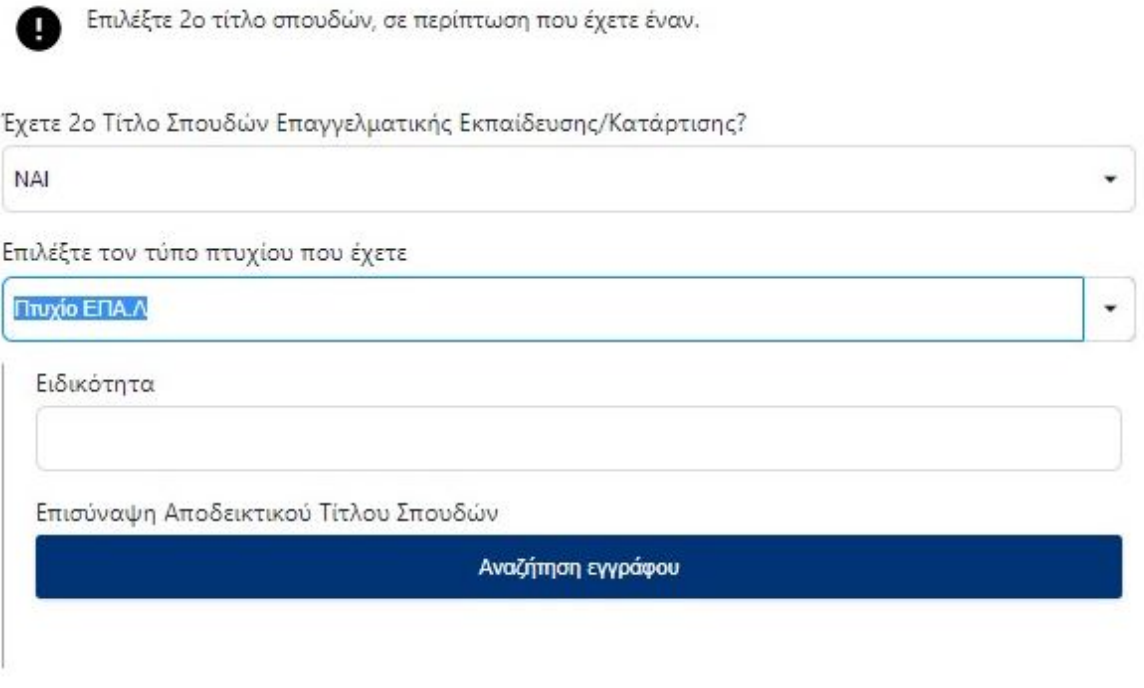

 $\lambda$ 

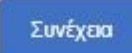

#### <span id="page-11-0"></span>ΒΗΜΑ 7

Στην οθόνη αυτή, ο υποψήφιος μαθητής για να επωφεληθεί επιπλέον μοριοδότησης, καλείται να απαντήσει σε ερωτήσεις σχετικά με:

Βήμα 7 από 9

### Κοινωνικά Κριτήρια

Ελέγξτε τα παρακάτω κοινωνικά κριτήρια και εφόσον χρειάζεται μπορείτε να τα διορθώσετε.

Είστε μέλος πολύτεκνης - τρίτεκνης οικογένειας?

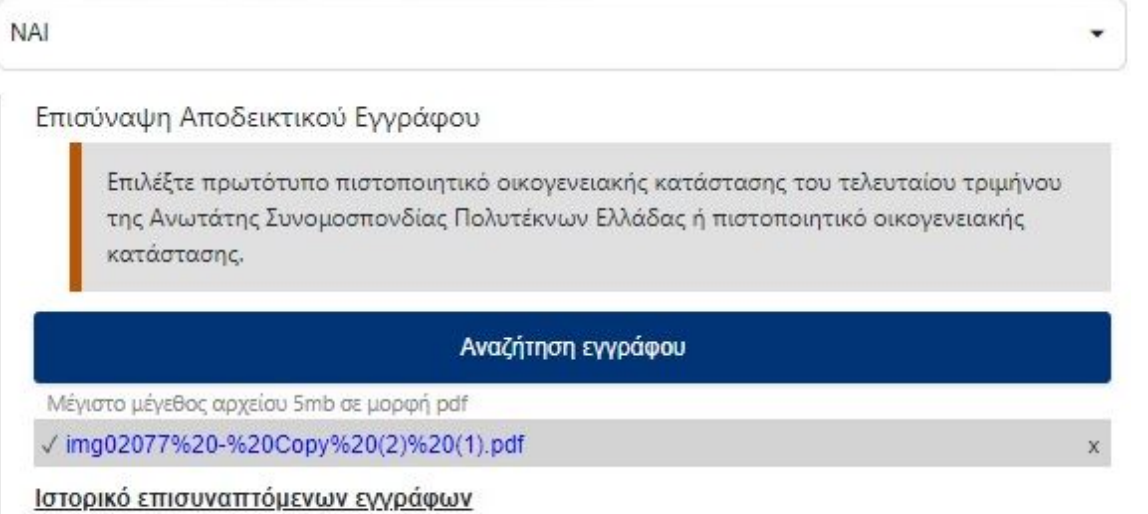

Είστε ορφανός/ή από τον ένα γονέα ή από τους δύο γονείς?

Είμαι ορφανός/η από τους δύο γονείς

J.

Επισύναψη Αποδεικτικού Εγγράφου

Επιλέξτε πρωτότυπο πιστοποιητικό οικογενειακής κατάστασης ή αντίγραφο οικογενειακής μερίδας του Δήμου ή της Κοινότητας, από το οποίο να προκύπτει, ότι ο ένας ή και οι δύο γονείς δεν είναι εν ζωή.

÷

Αναζήτηση εγγράφου

i. Αν είναι μέλος πολύτεκνης οικογένειας

ii. Αν είναι ορφανός από τον ένα ή και από τους δύο γονείς

Για κάθε μια θετική απάντηση στις παραπάνω ερωτήσεις θα του ζητηθεί να επισυνάψει τα αντίστοιχα αποδεικτικά έγγραφα.

 $\lambda$ 

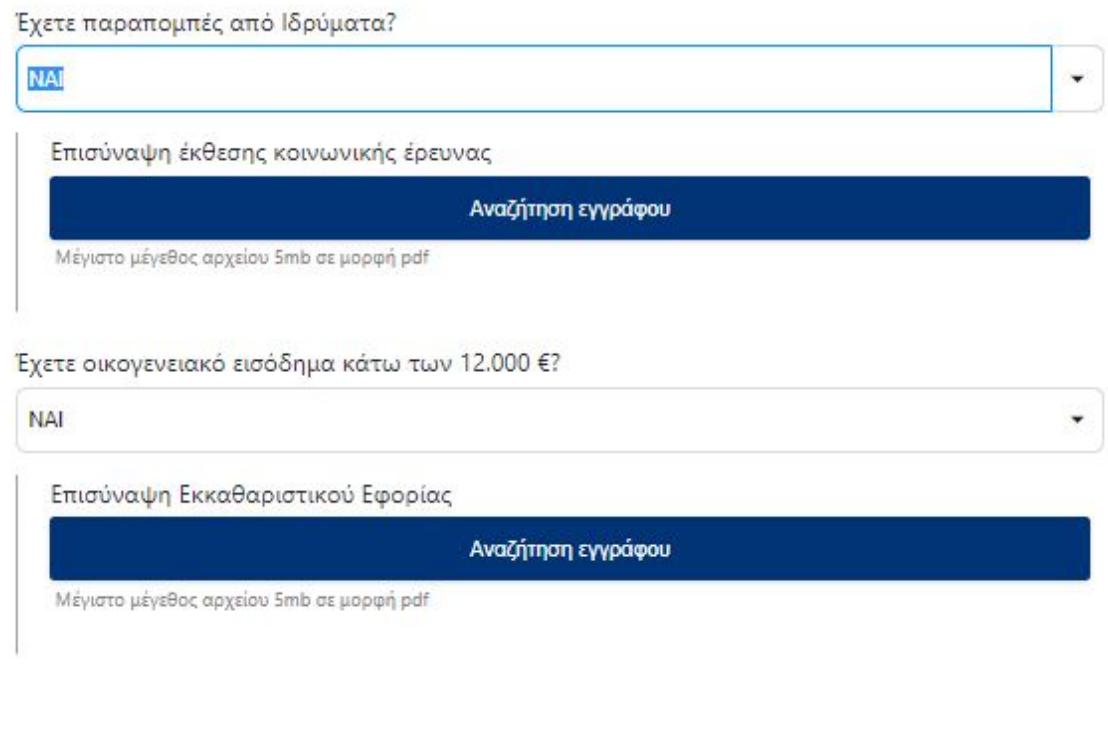

<span id="page-12-0"></span>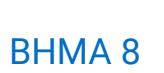

Συνέχεια

Για να ολοκληρωθεί η καταχώρηση της αίτησης, ο υποψήφιος μαθητής πρέπει να:

i. Συμφωνήσει με το περιεχόμενο της Υπεύθυνης Δήλωσης

ii. Συναινέσει για την χρήση των προσωπικών του δεδομένων.

### Υπεύθυνη Δήλωση

Ο/Η κάτωθι υπογεγραμμένος/η ΕΥΤΥΧΙΑ ΒΑΒΟΥΛΑ δηλώνω υπεύθυνα ότι:

- 1. Τα στοιχεία, που ανέφερα παραπάνω είναι αληθή και αποδεικνυόμενα.
- 2. Δεν είμαι μαθητής/μαθήτρια σε άλλο σχολείο Δημόσιο ή Ιδιωτικό της Δευτεροβάθμιας Εκπαίδευσης, δεν είμαι φοιτητής/φοιτήτρια της Τριτοβάθμιας Εκπαίδευσης, ούτε καταρτιζόμενος ΙΕΚ ή έτους Μαθητείας ENA.A.

 $\lambda$ 

- 3. Δεν συμμετέχω σε άλλο πρόγραμμα χρηματοδοτούμενο από το ΕΣΠΑ.
- 4. Έλαβα γνώση, ότι η 2η επιλογή ειδικότητας θα εκτιμηθεί μόνο στην περίπτωση, κατά την οποία, μετά την ολοκλήρωση της αξιολόγησης, προκύψουν κενές θέσεις στη συγκεκριμένη ειδικότητα και Π. ΕΠΑ.Σ.
- 5. Αποδέχομαι τους όρους της παρούσας πρόσκλησης.

#### <span id="page-13-0"></span>ΒΗΜΑ 9

#### ΣΥΝΑΙΝΕΣΗ ΓΙΑ ΧΡΗΣΗ ΔΕΔΟΜΕΝΩΝ ΠΡΟΣΩΠΙΚΟΥ ΧΑΡΑΚΤΗΡΑ

Δηλώνω ότι συναινώ στη χρήση των προσωπικών μου δεδομένων (όπως αναφέρονται στην ηλεκτρονική αίτησή μου) προκειμένου να είναι δυνατή η υποβολή αίτησής μου σε Π. ΕΠΑ.Σ Μαθητείας Δ.ΥΠ.Α.

Τα προσωπικά μου δεδομένα θα παραμείνουν στην ανάλογη βάση δεδομένων καθ' όλη τη διάρκεια της φοίτησής μου και θα χρησιμοποιούνται για τον σκοπό της εκπαίδευσης μου (αξιολόγηση, εγγραφή, φοίτηση κ.λ.π).

Η Δ.ΥΠ.Α. όσον αφορά τα προσωπικά δεδομένα των σπουδαστών της εφαρμόζει την ισχύουσα νομοθεσία για την προστασία τους. (Γενικός Κανονισμός Προστασίας Δεδομένων (ΕΕ) 2016/679 & νόμος 4624/2019 για την προστασία προσωπικών δεδομένων). Σχετικό Έγγραφο

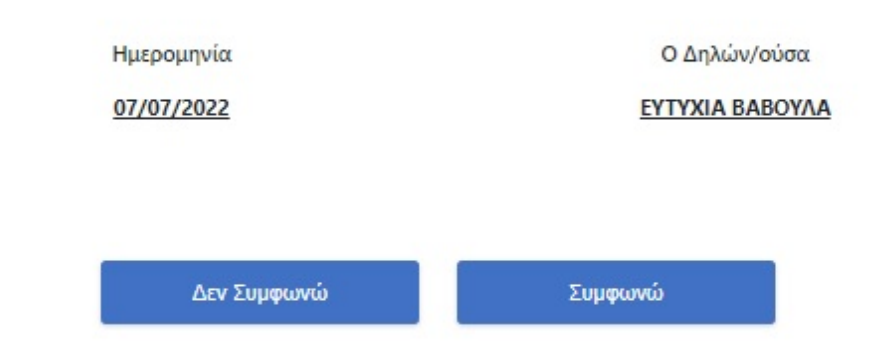

Αποτελεί το τελευταίο βήμα της καταχώρησης της αίτησης. Ο υποψήφιος μαθητής αφού μελετήσει την προεκτύπωση της αίτησης, έχει την δυνατότητα :

i. Να αποθηκεύσει προσωρινά την αίτηση του ώστε να έχει τη δυνατότητα να επανέλθει σε αυτήν. ΠΡΟΣΟΧΗ, η αίτηση δεν έχει διαβιβαστεί στην ΔΥΠΑ και όσο είναι σε κατάσταση προσωρινής αποθήκευσης δεν μπαίνει σε διαδικασία μοριοδότησης. Αν το περιθώριο υποβολής αιτήσεων λήξει ο υποψήφιος μαθητής δεν θα μπορεί να την αποθηκεύσει οριστικά.

ii. Να αποθηκεύσει οριστικά την αίτηση του. Πατώντας το «Οριστική

Αποθήκευση» η αίτηση διαβιβάζεται στην ΔΥΠΑ και ο υποψήφιος μαθητής δεν

έχει την δυνατότητα τροποποίησης της, παρά μόνο διαγραφής της και κατάθεσης νέας αίτησης.

Βήμα 9 από 9

## Προεπισκόπηση Αίτησης

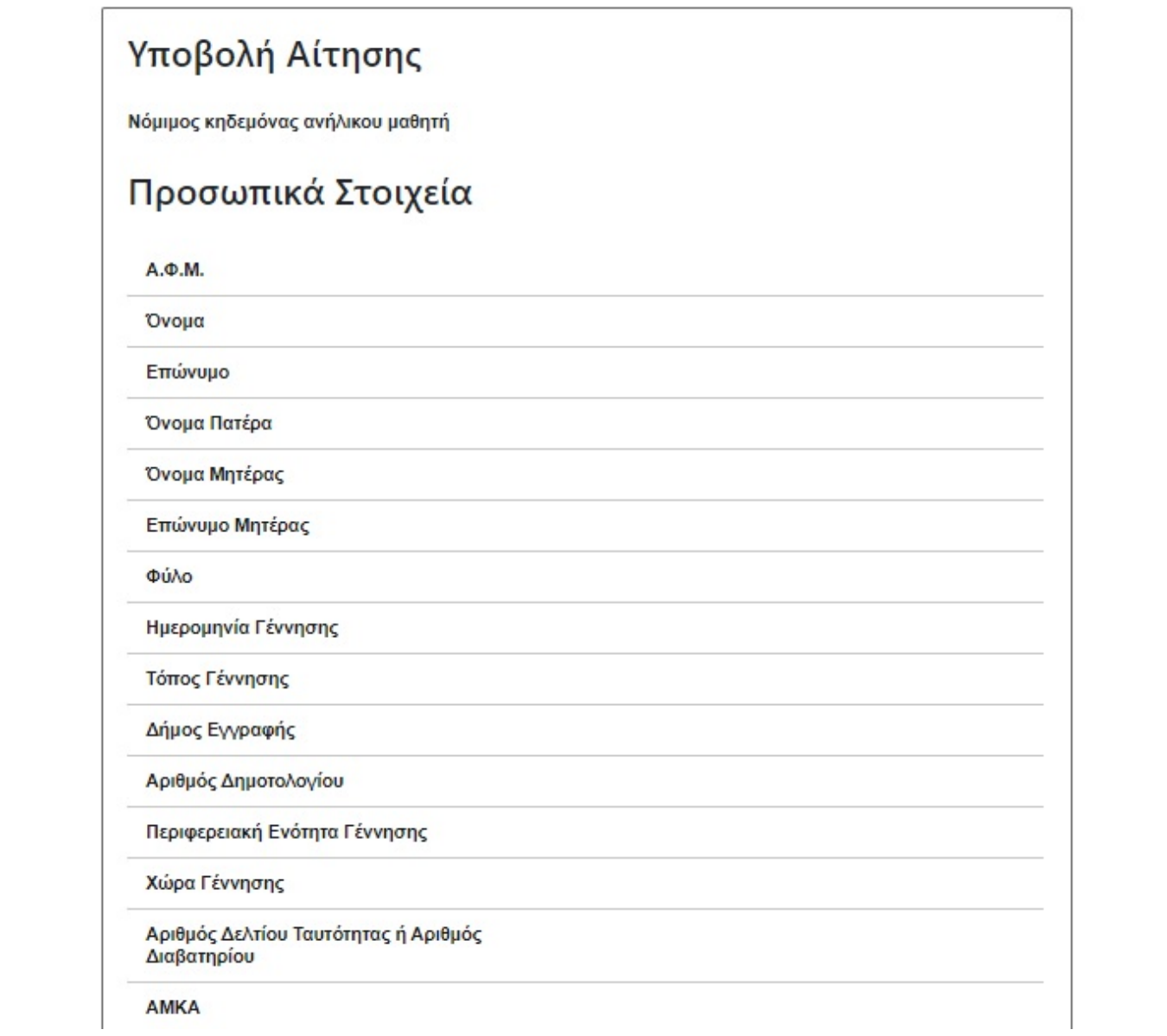

Αριθμός Τηλεφώνου

Αριθμός Κινητού Τηλεφώνου

E-mail

### Στοιχεία Μόνιμης Κατοικίας

 $\lambda$ 

Περιφερειακή Ενότητα

Πόλη

Οδός

Αριθμός

T.K.

### Επιλογή Σχολείου και Ειδικότητας

ΕΠΑ.Σ

Ειδικότητα 1ης Επιλογής

### Τίτλος Σπουδών

Τίτλος Σπουδών

Βαθμός Τίτλου

### 2ος Τίτλος Σπουδών

Τύπος Πτυχίου

Πτυχίο ΕΠΑ.Σ

### Κοινωνικά Κριτήρια

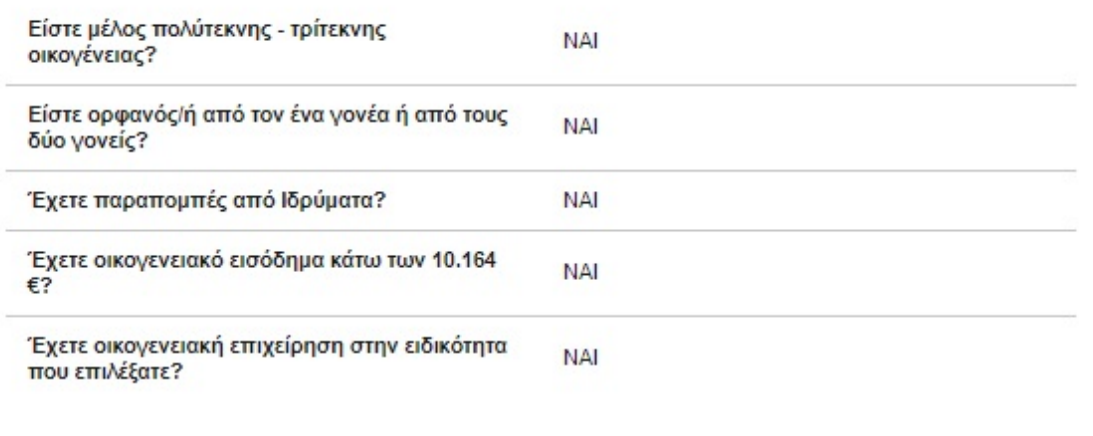

Επιλέγοντας την Οριστική Αποθήκευση, εμφανίζεται η παρακάτω οθόνη. Πατώντας το κουμπί Ακύρωση η αίτηση διαγράφεται και ο υποψήφιος μαθητής μπορεί να καταθέση νέα, για όσο το σύστημα είναι ανοιχτό για υποβολή αιτήσεων.

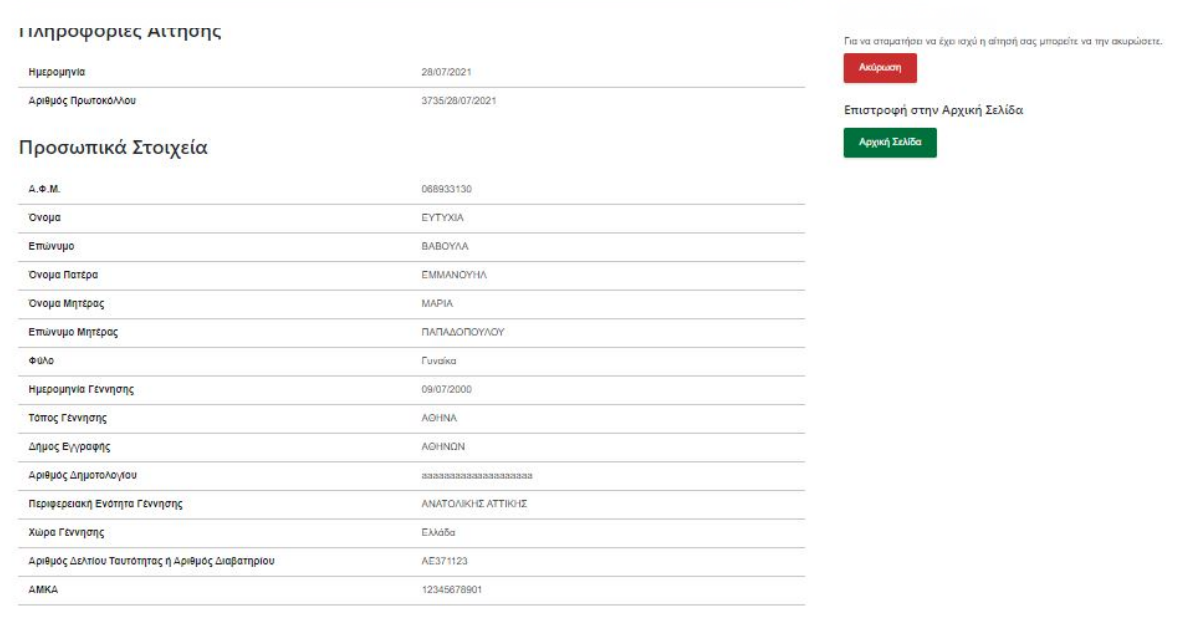

 $\curvearrowright$ 

Copyright ©2022 All rights reserved Δ.[ΥΠ](http://oaed.gr/home).Α. | Powered by [Collectives S.A.](https://collectives.gr/)

 $\begin{array}{ccccc}\n\uparrow & & \bullet & & \Leftrightarrow\n\end{array}$